-----------------------------------------------------------------------------

-----------------------------------------------------------------------------

[はじめに]

【1】 ブラウザ(Safari)を起動

【2】 ブックマークから「ドコモお客様サポート」を選択

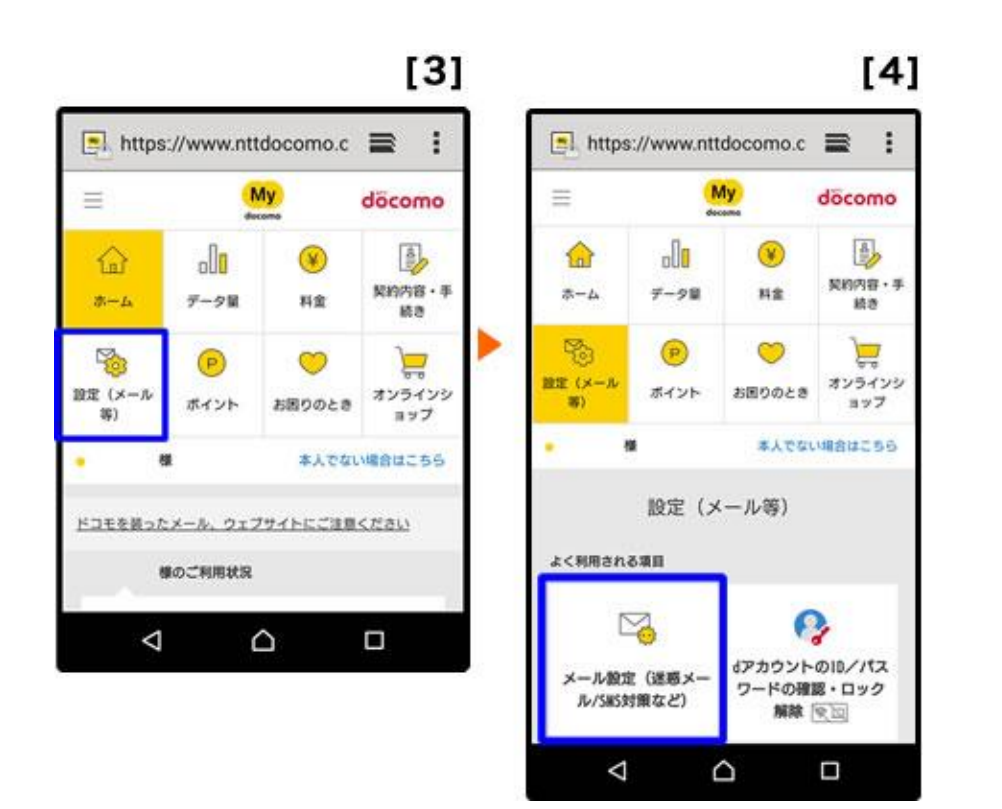

【3】 「設定(メール等)」を押す

【4】 「メール設定(迷惑メール/SNS 対策など)」を押す

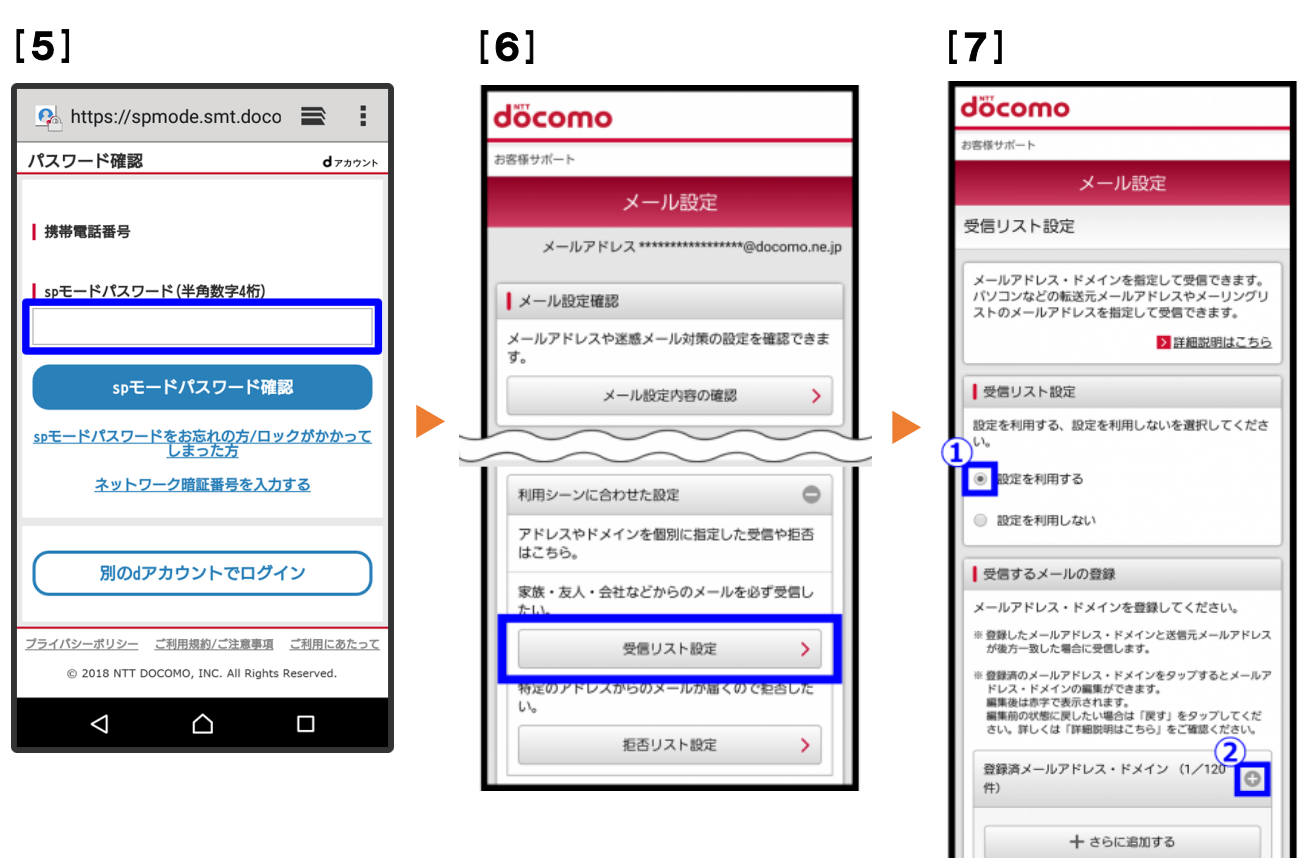

- 【5】 パスワードを入力後、「sp モードパスワード確認」を押す
- 【6】 ページを下へ移動し、「受信リスト設定」を押す

## 【7】 「設定を利用する」にチェックを入れ、"登録済メールアドレス~"の文字の右側にある「+」を 押す

 $\left\| \left( \frac{\partial \mathcal{L}_{\mathcal{L}_{\mathcal{L}_{\mathcal{L}_{\mathcal{L}_{\mathcal{L}}}}}}{\partial \mathcal{L}_{\mathcal{L}_{\mathcal{L}_{\mathcal{L}}}}}} \mathcal{L}_{\mathcal{L}_{\mathcal{L}_{\mathcal{L}_{\mathcal{L}}}}}}{\partial \mathcal{L}_{\mathcal{L}_{\mathcal{L}_{\mathcal{L}}}}}} \mathcal{L}_{\mathcal{L}_{\mathcal{L}_{\mathcal{L}_{\mathcal{L}}}}}}{\partial \mathcal{L}_{\mathcal{L}_{\mathcal{L}_{\mathcal{L}}}}}} \right\|_{2}$ 

- ① 「受信リスト設定」項目内、「設定を利用する」にチェックを入れる。
- ② 「受信するメールアドレスを登録」項目内、"登録済メールアドレス~"の文字の右側にある「+」を 押す。

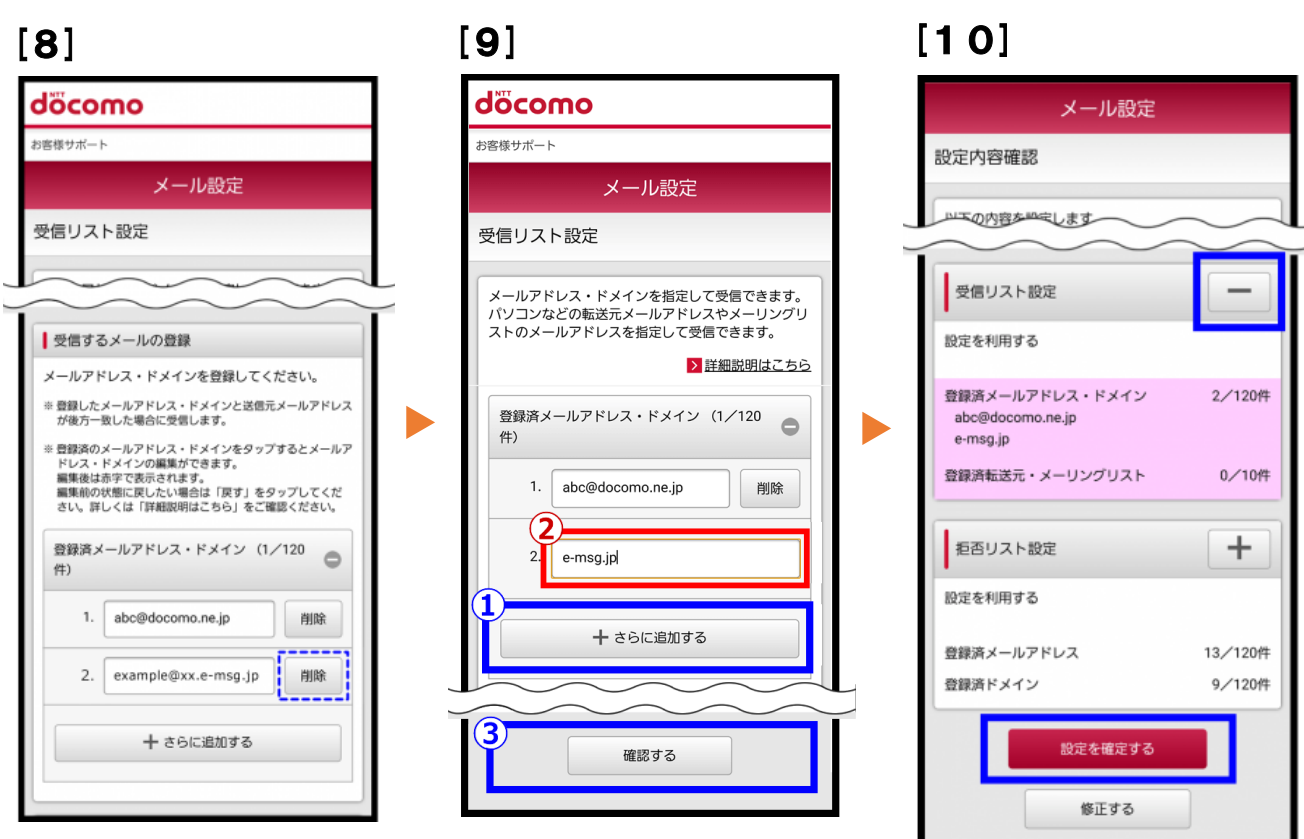

【8】 表示される一覧に、「e-msg.jp」で終わるメールアドレスがあれば、そのアドレスの右横にある 「削除」を押す ※登録済メールアドレスが0件の場合は、一覧に何も表示されない。

【9】「さらに追加する」を押し、文字の入力欄に「e-msg.jp」を入力。画面の一番下にある「確認

する」を押す

【10】 "受信するメールの設定"の欄にある「+」を押し、内容を確認。最後に「設定を確定する」を 押す。

----------------------------------------------------------------------------------------

【11】 【設定完了】画面に変われば、登録完了

※上記は、sp モードメール(~@docomo.ne.jp のメールアドレス)を利用している方対象の設定です。

Gmail など、他のメールアドレスを使っている場合は、別の手順による設定が必要です。

- ★ 機種の仕様によって、一部表示が異なる場合があります。
- ★ 設定がうまくいかない場合は、以下にお問い合わせ下さい。

ドコモ インフォメーションセンター

![](_page_2_Picture_111.jpeg)